# **Setting Up Eudora**® **for Mac (Based on version 6.2.4)**

## **Technical Manual: Configuration and Setup** Document Updated: 2/07

**Note:** During 2007, Eudora will become an open source email application and will be built upon the same foundation as Mozilla's Thunderbird. The interface, however, is expected to remain similar to what it is now. For example, additional email accounts in Eudora are known as "Personalities."

# **Setting Up a POP3 Email Account**

- 1. Select Window / Personalities.
- 2. Click New. This will deliver an "untitled" personality bearing a personality icon.
- 3. In the Name box, enter a name for the personality and press Return or Enter to continue.
- 4. Make sure that the Personality Name is still selected, and click Edit.

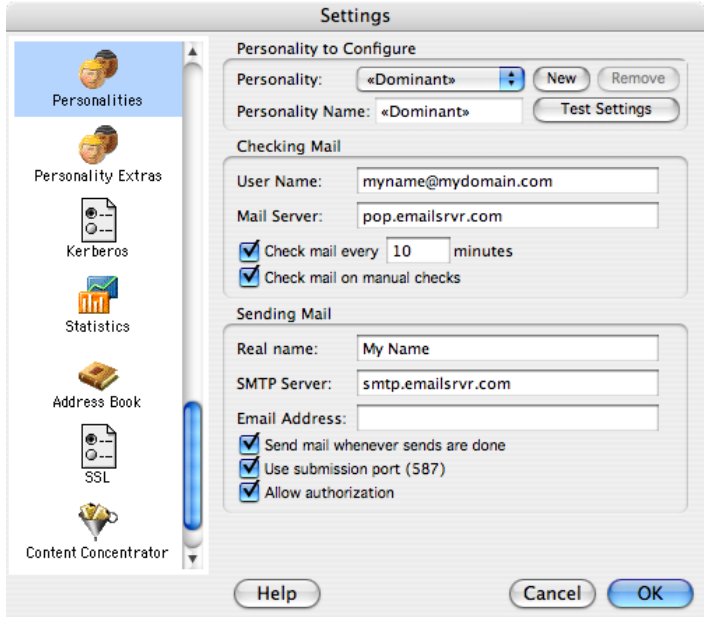

- 5. In the dialog for your new Personality, enter the following under Checking Mail:
	- User Name—Enter your entire email address (e.g., *myname@mydomain.com*),.
	- Mail Server—Enter *pop.emailsrvr.com.*
	- Check mail every—Enter how long you want Eudora to check for new messages. The default setting is 10 minutes.

**Note:** Another option, Check mail on manual checks, is

automatically selected so you can look for new messages without waiting for the next scheduled session.

- 6. In the dialog for your Personality under Sending Mail, you'll need to enter the following:
	- Real Name—Enter your name or company name, depending on which you'd like to display in your outgoing messages.
	- SMTP Server—Enter *smtp.emailsrvr.com* for the outgoing server.
	- Incoming mail server—Enter the POP server name: *pop.emailsrvr.com*
	- Email Address—This field can be left blank unless it is different from your User Name.
	- Check Send mail whenever sends are done, to speed up the process of sending your mail.
	- Click Allow authorization to have your user name and password entered when sending messages.

Note: You will see a password prompt the first time you send messages, which will then be stored in Apple's Keychain application.

7. Click the OK to store your settings

## **Changing Outgoing (SMTP) Servers**

If you experience trouble sending mail, it is likely that your ISP is blocking the default Port 25; this is a very common process that's designed to protect the service from

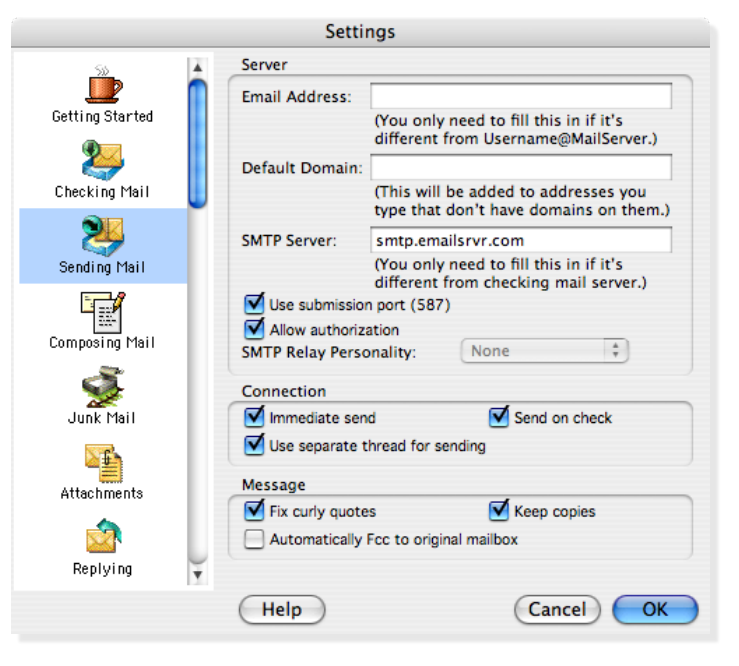

## spammers. To fix this problem, follow these steps:

- 1. Select Special / Settings.
- 2. Select Sending Mail from the scrolling list at the left.
- 3. Click Use submission port (587).
- 4. Click OK to save your settings.

## **Assigning SSL Secure Server Settings**

After setting up your mail account, you can follow the steps below to adjust your POP3 account settings to use the secure (SSL) server. The SSL protocol allows you to send and receive secure email messages. It does not, however, secure your messages on their passage from your hosted email servers to other email servers.

## **To use the secure incoming mail server**

- 1. Select Special / Settings.
- 2. Select Personalities from the scrolling list at the left.
- 3. In your selected Personality to Configure window, change the Mail Server to *secure.emailsrvr.com.*
- 4. To use secure your outgoing mail, click on SSL from the scrolling list and select Required (TLS) from the

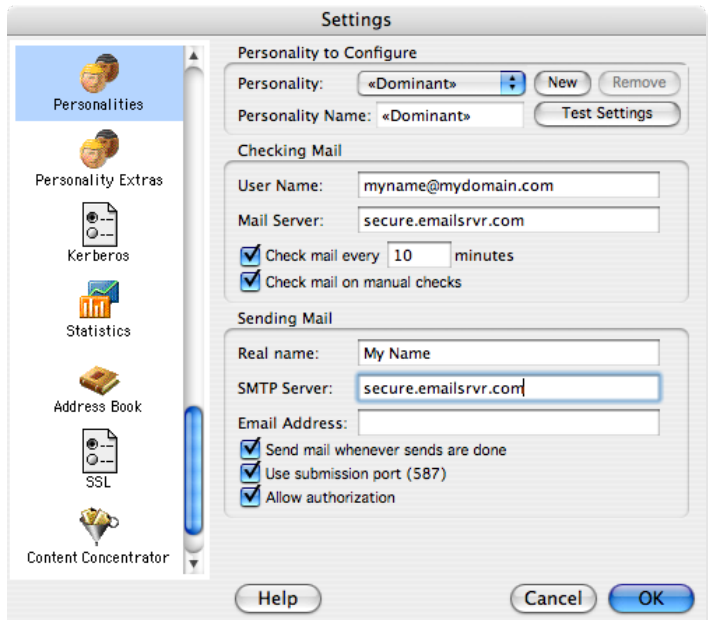

## SSL for POP drop-down menu.

5. Click OK to store your settings.

## **To use the secure outgoing mail server**

- 1. Select Special / Settings.
- 2. Select Personalities from the scrolling list at the left.
- 3. In your selected Personality to Configure window, change the SMTP Server at the lower half of the window to: *secure.emailsrvr.com.*
- 4. To use secure your outgoing mail, click on SSL from

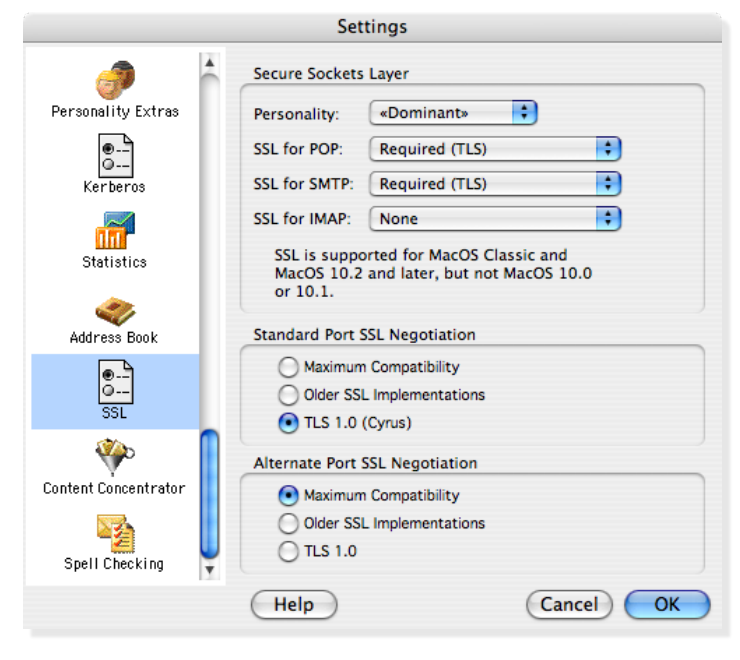

the scrolling list and select Required (TLS) from the SSL for SMTP drop-down menu.

5. Click OK to store your settings.

## **Leaving a Copy of Messages on the Server**

To leave copies of your messages on the email server, follow these steps:

- 1. Select Special / Settings.
- 2. Select Checking Mail from the scrolling list at the left.
- 3. Under Connection follow these steps:
	- Check Leave mail on server for…days. Enter the number of days in the text field, such as seven days.
	- Check Delete from server when emptied from Trash.
- 4. Click OK to store your settings.

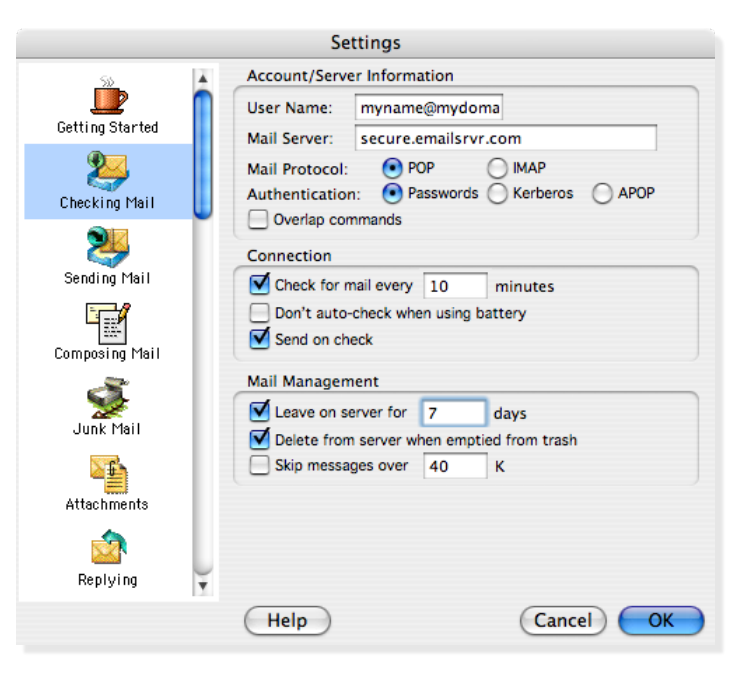